#### 憑證報稅說明

l.

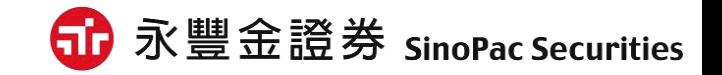

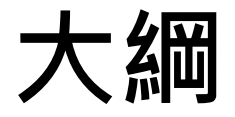

#### 憑證申請教學

#### 憑證報稅流程

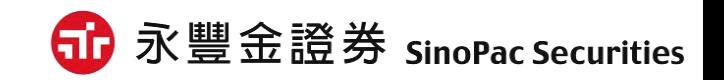

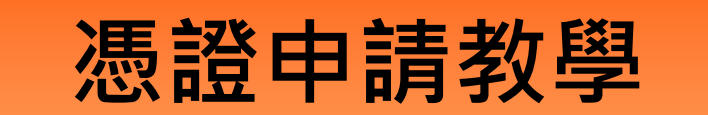

 $\mathbf{r}$ 

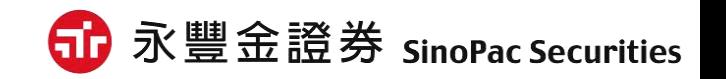

# 如何開始

※透過EZTrade網頁:憑證管理,開啟導覽頁,點選『AP版憑證管理』。 ※透過eLeader軟體:帳戶資料→[3310]憑證管理,點選執行。

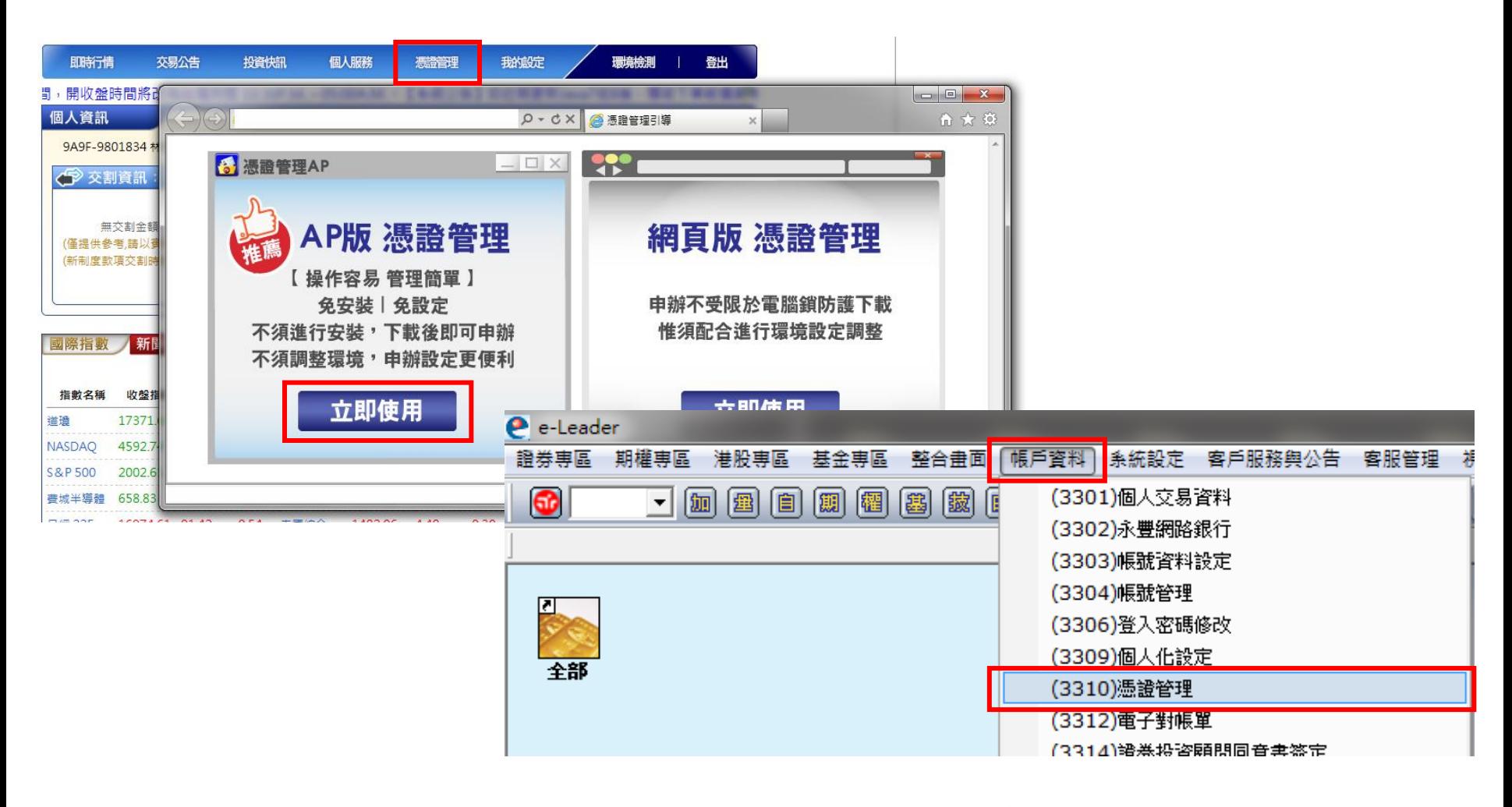

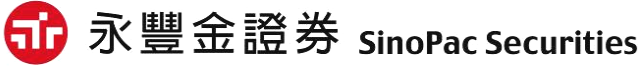

登入

#### ※透過EZTrade下載執行後,需輸入身分證字號與網路下單密碼, 再點選『登入』進行登入動作。 ※若透過eLeader開啟執行,則系統會自動幫您登入,無須再輸入 身分證字號與網路下單密碼。

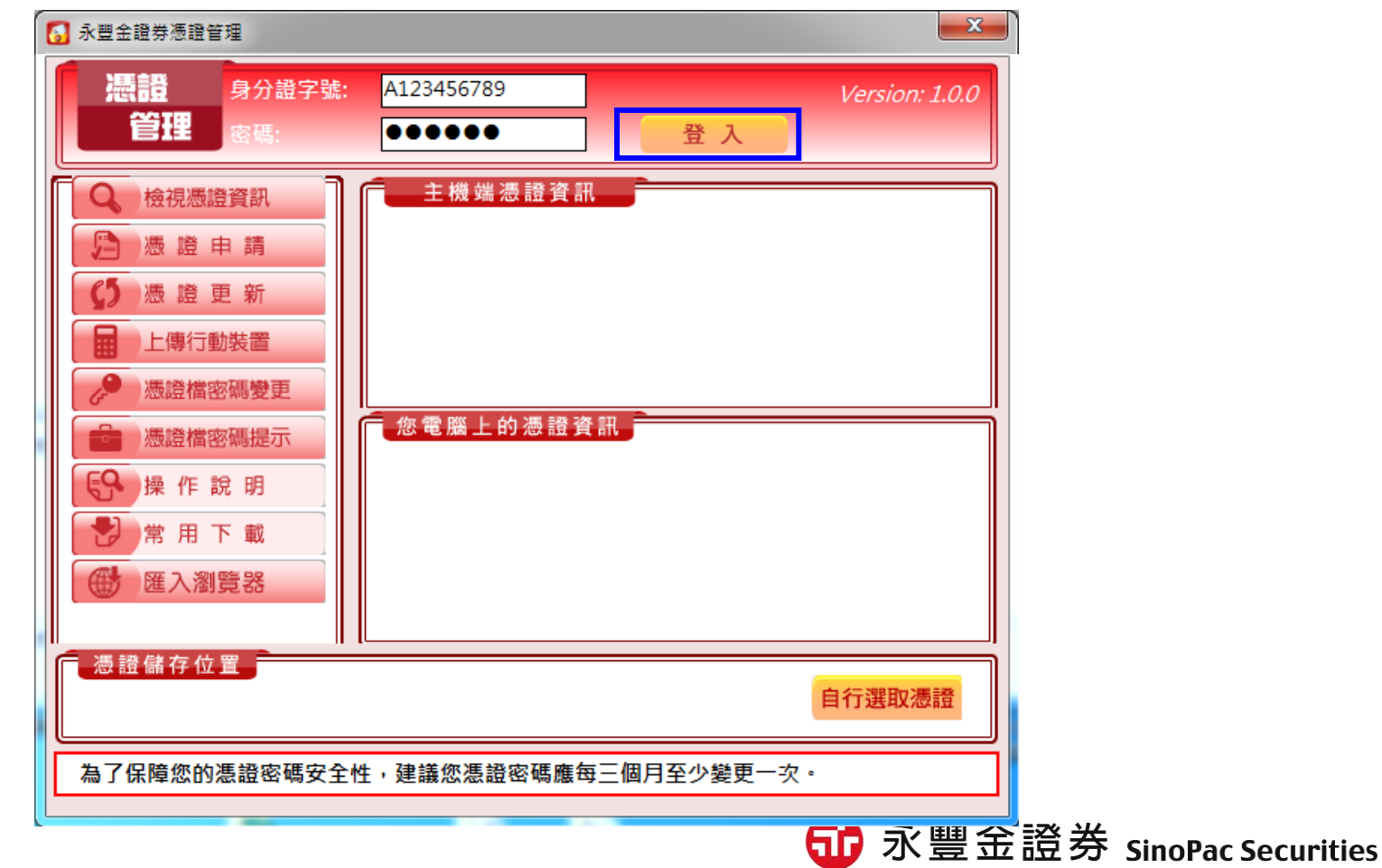

#### 憑證申請

一、登入憑證管理後,系統會自動判斷客戶憑證是否尚未申請,如您尚 未申請憑證,系統會提醒立即申請憑證,請直接點選「確定」按紐 進行申請憑證作業。

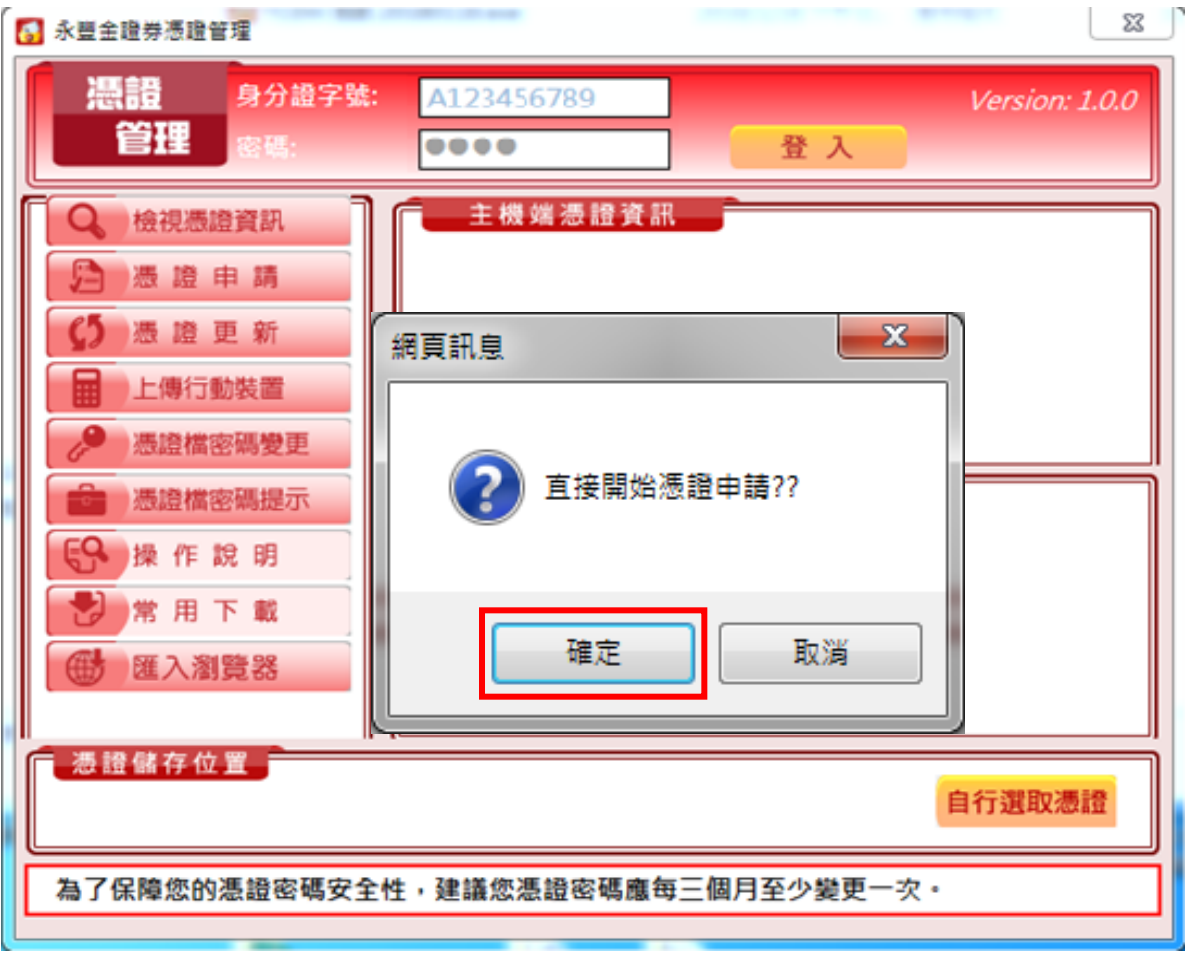

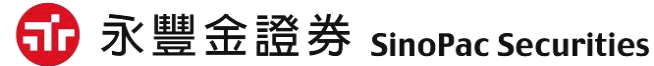

#### 憑證申請

二、點選確定後,即會跳出憑證用戶條款,請勾選「我同意以上用戶約 定條款後」,點選「下一步」開始進行憑證申請作業,此時系統會 開始申請憑證作業。

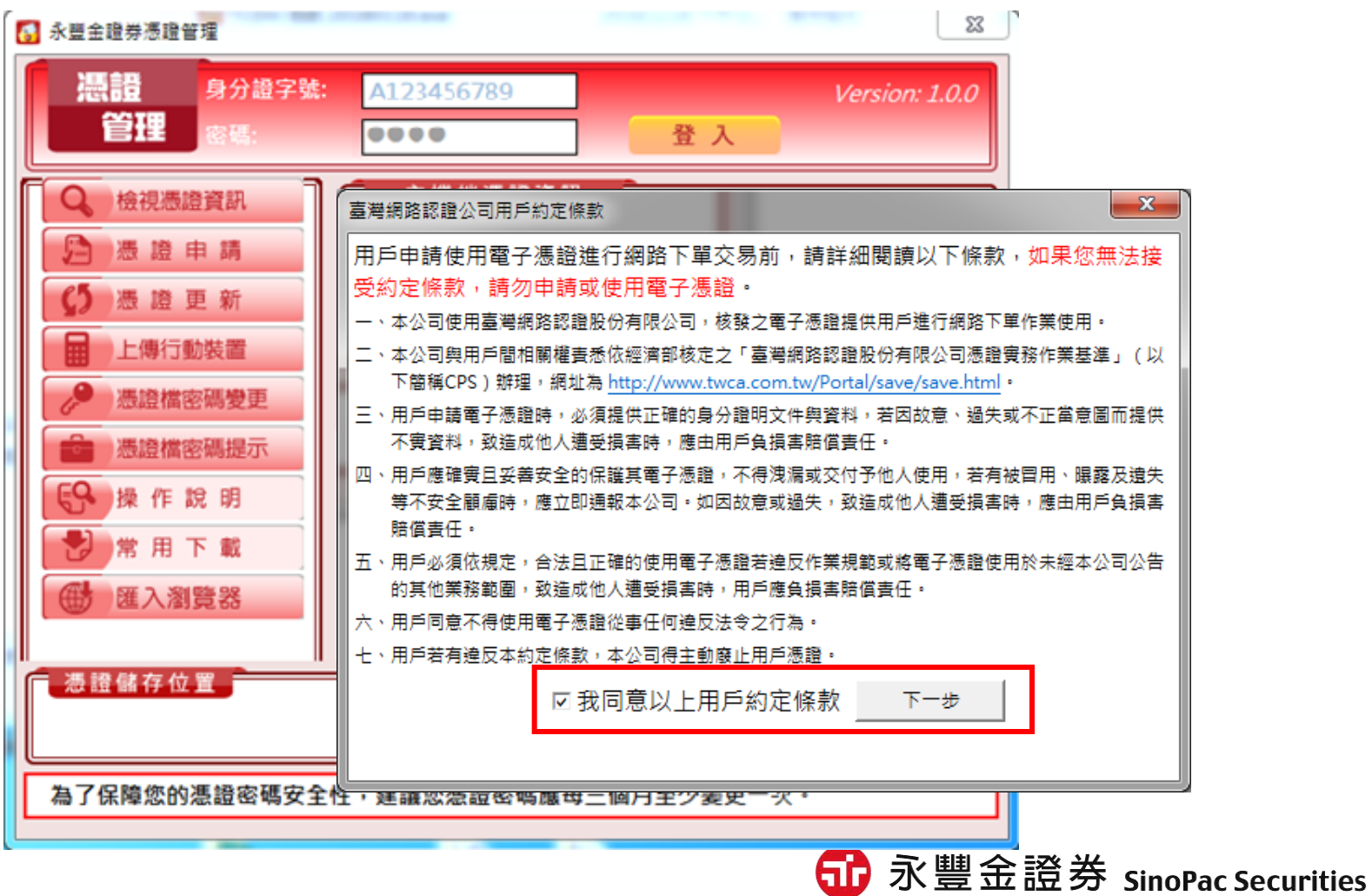

#### 憑證申請

- 三、憑證申請完成後,會彈出憑證申請成功訊息,此時即已於 C:\ekey\551\身分證字號\S資料夾中產生新憑證。
- 四、系統會詢問是否需要備份憑證,如點選「確定」,則客戶可以選擇 憑證欲放置的路徑,如點選「取消」,則會提醒密碼預設為「身分 證字號」(首位英文字母為大寫)。

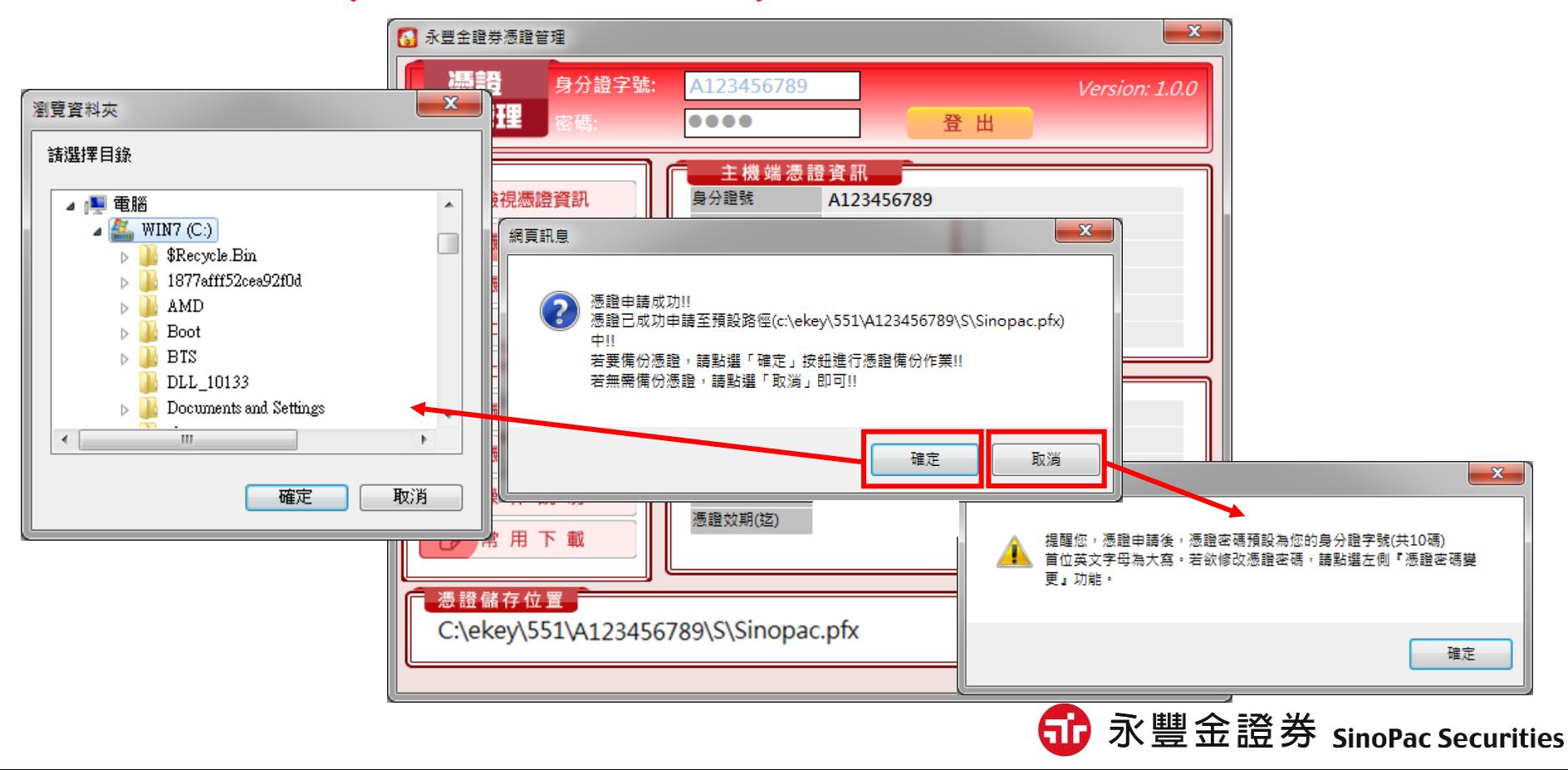

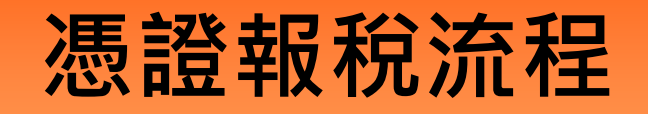

 $\mathbf{r}$ 

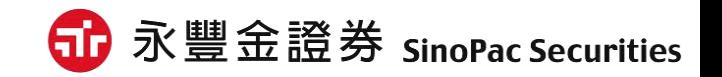

#### 軟體下載

• 請至理財網憑證報稅活動網頁中,點選「下載報稅軟體」下載憑證報 稅軟體並安裝。

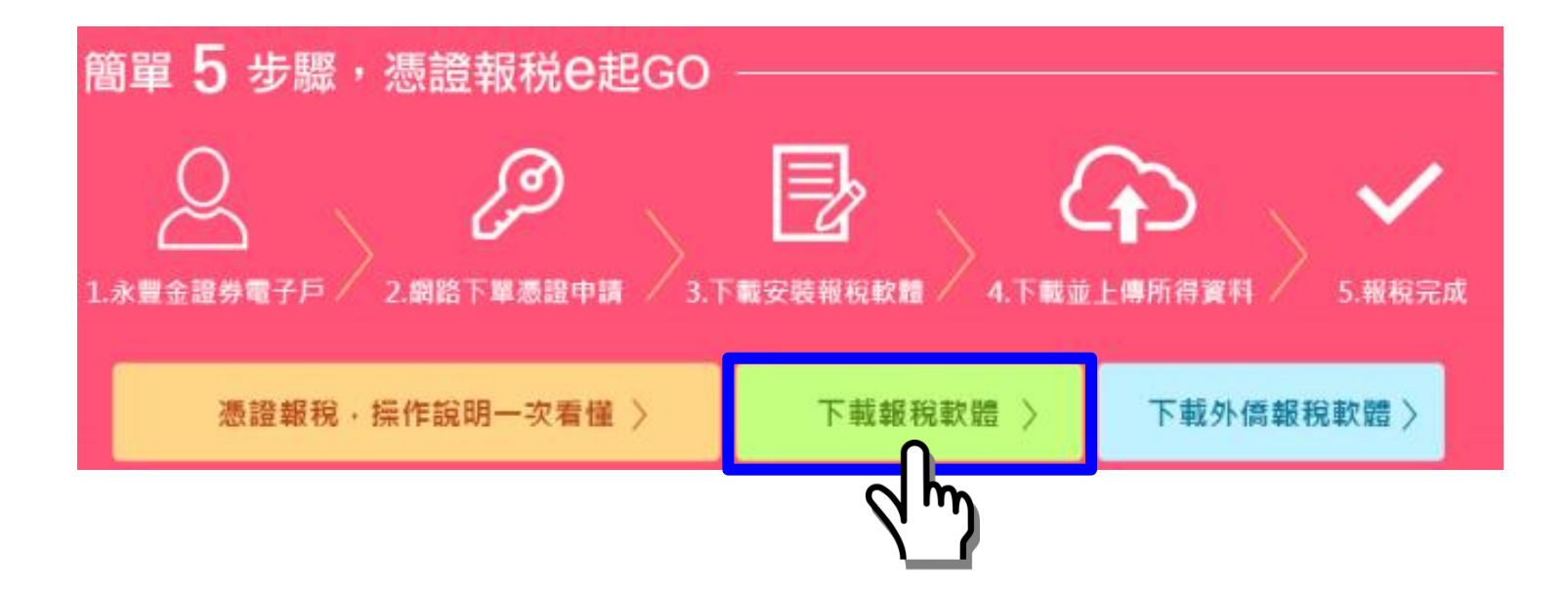

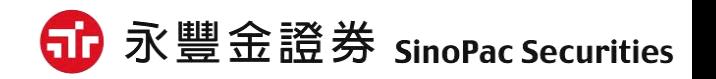

- 1.安裝完成後,請於桌面執行報稅軟體。
- 2.選擇「使用一般版」 。
- 3.詢問更新請選「是」,確定是否為最新版本報稅軟體。

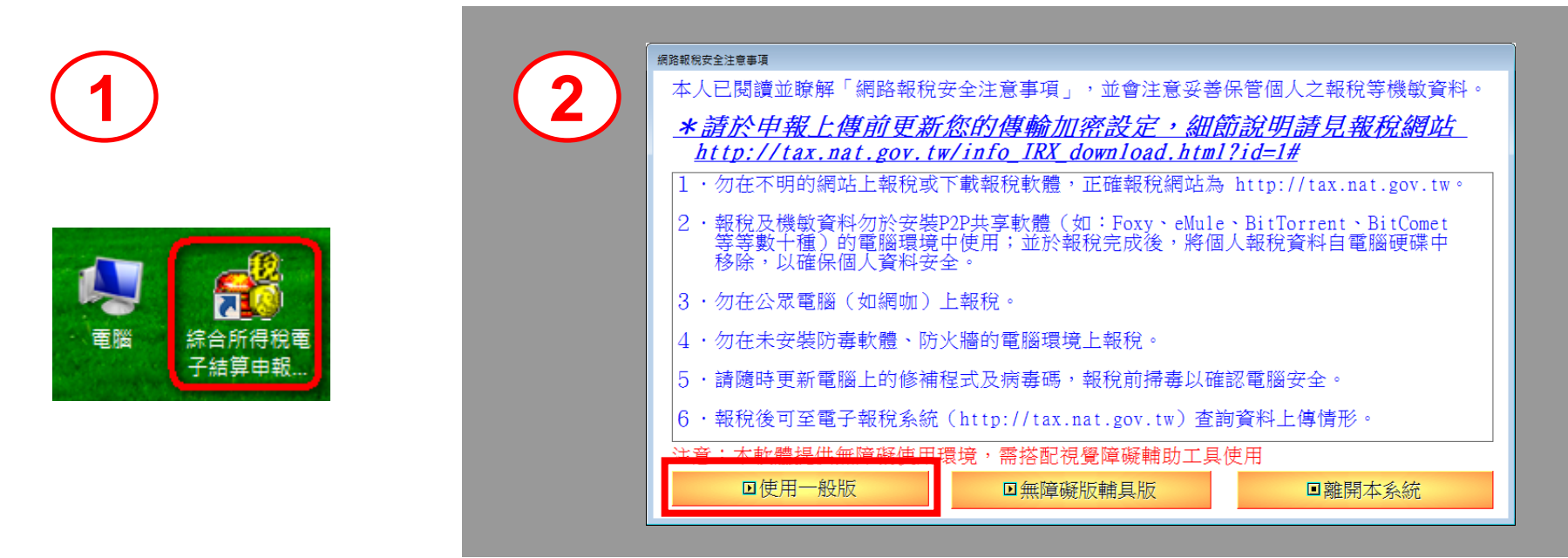

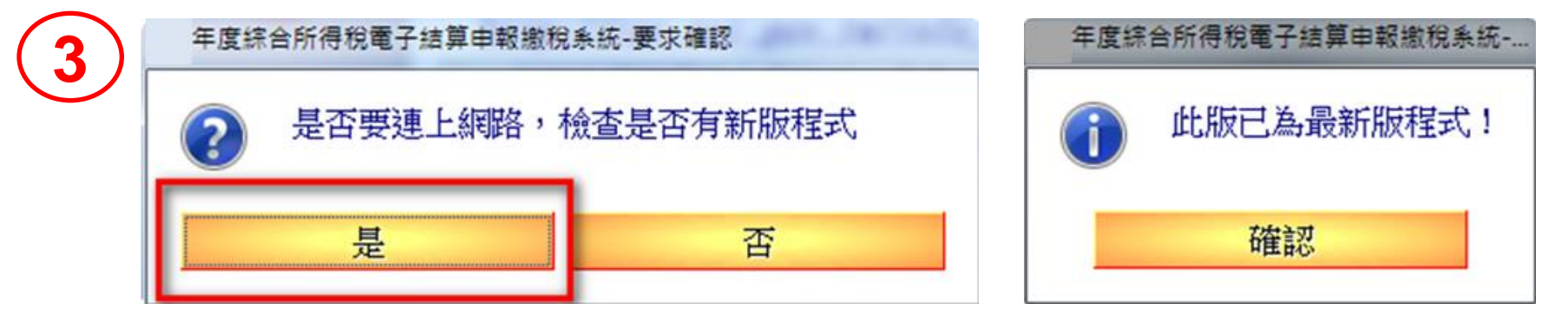

#### 4.請點選「使用網路申報方式登入」

**4**

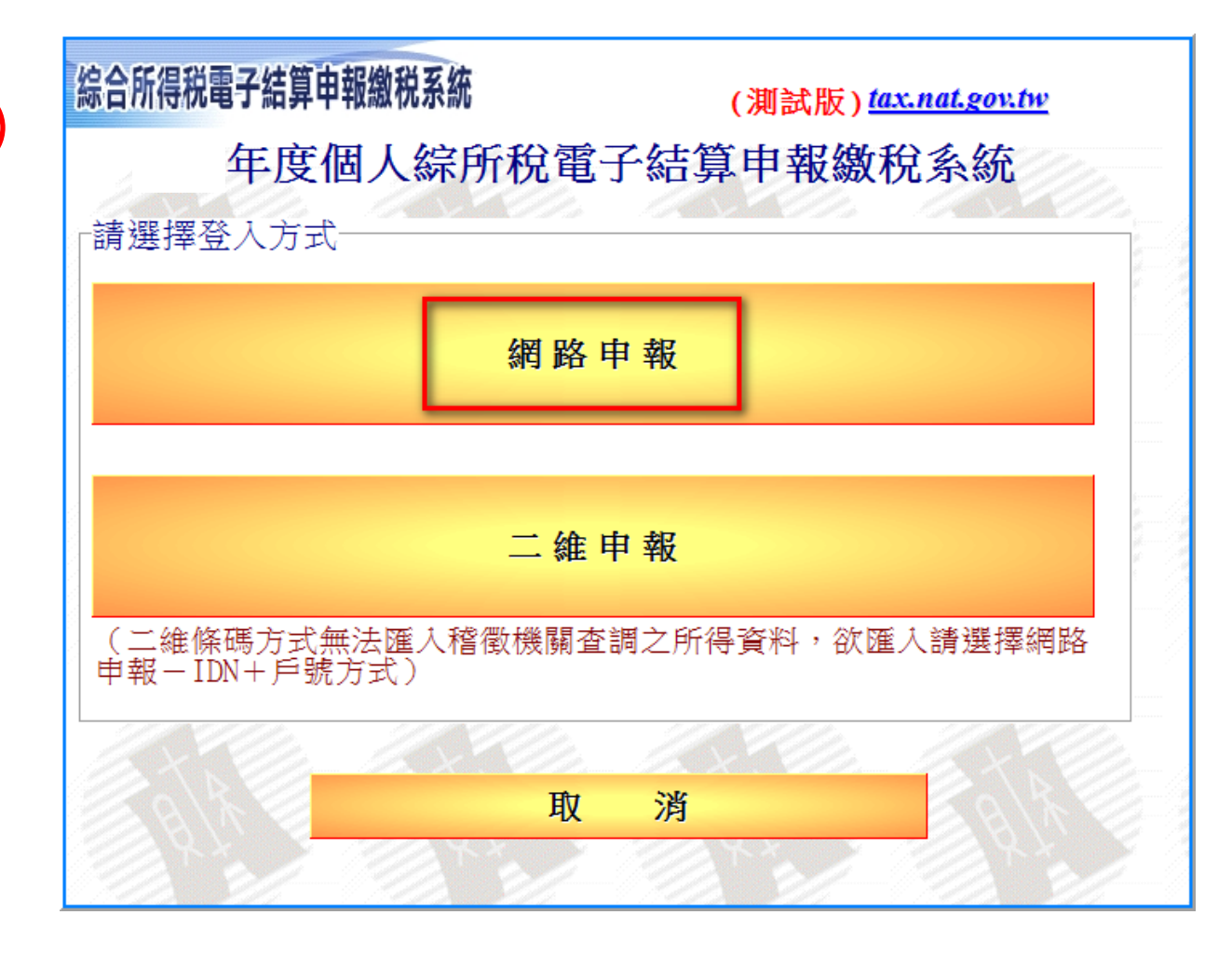

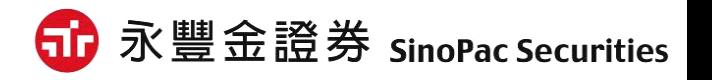

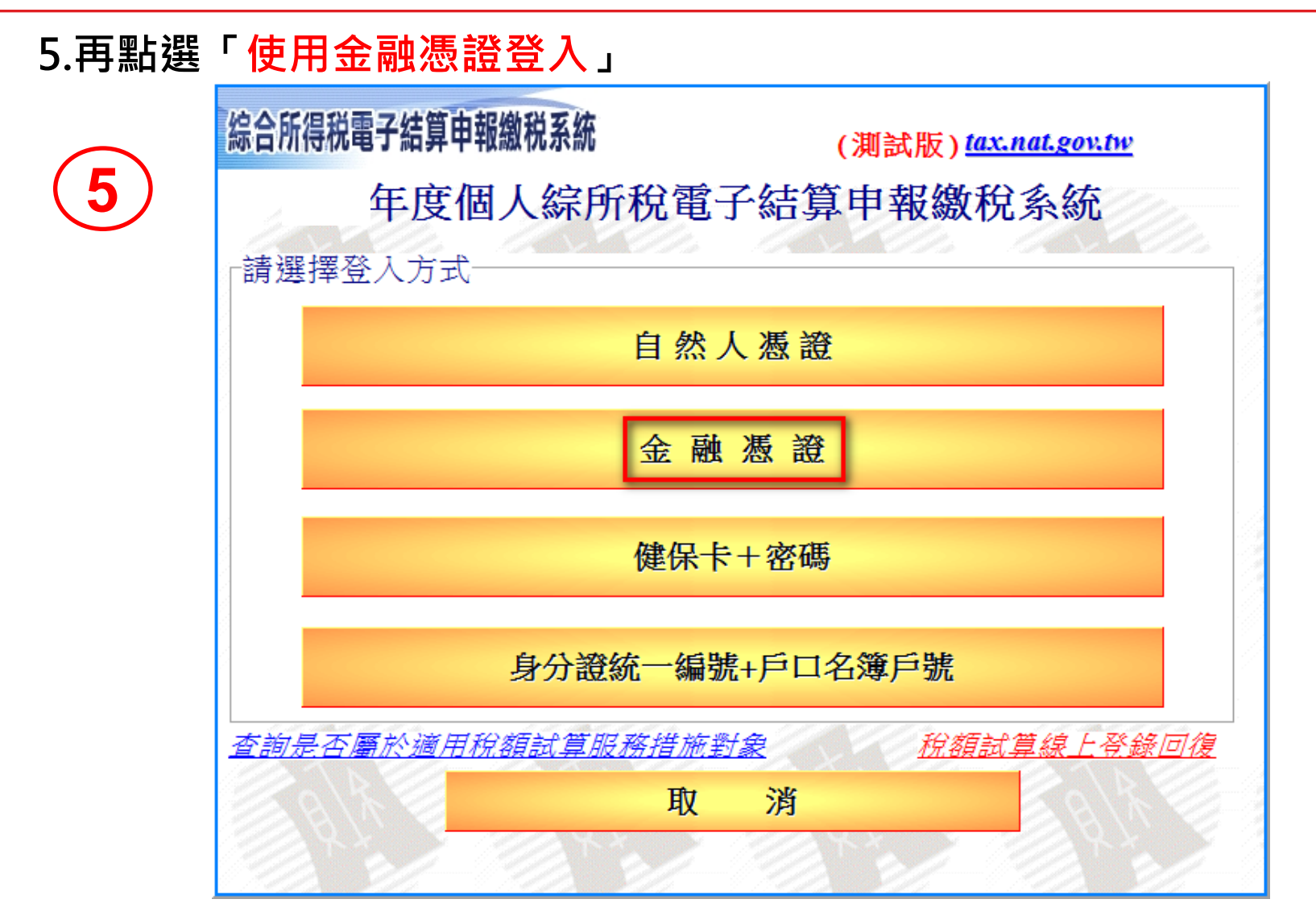

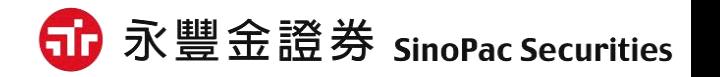

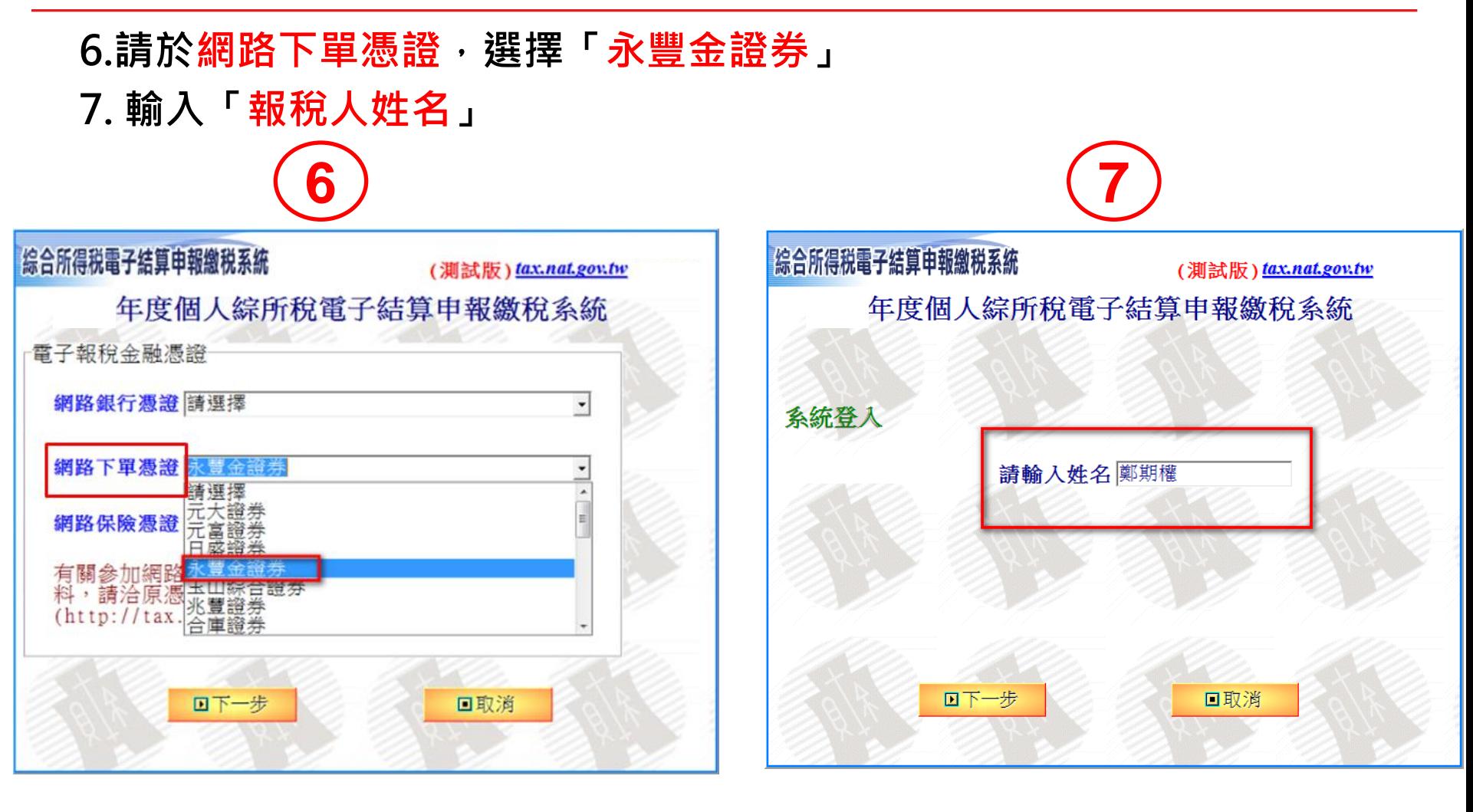

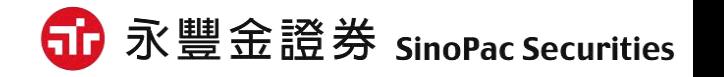

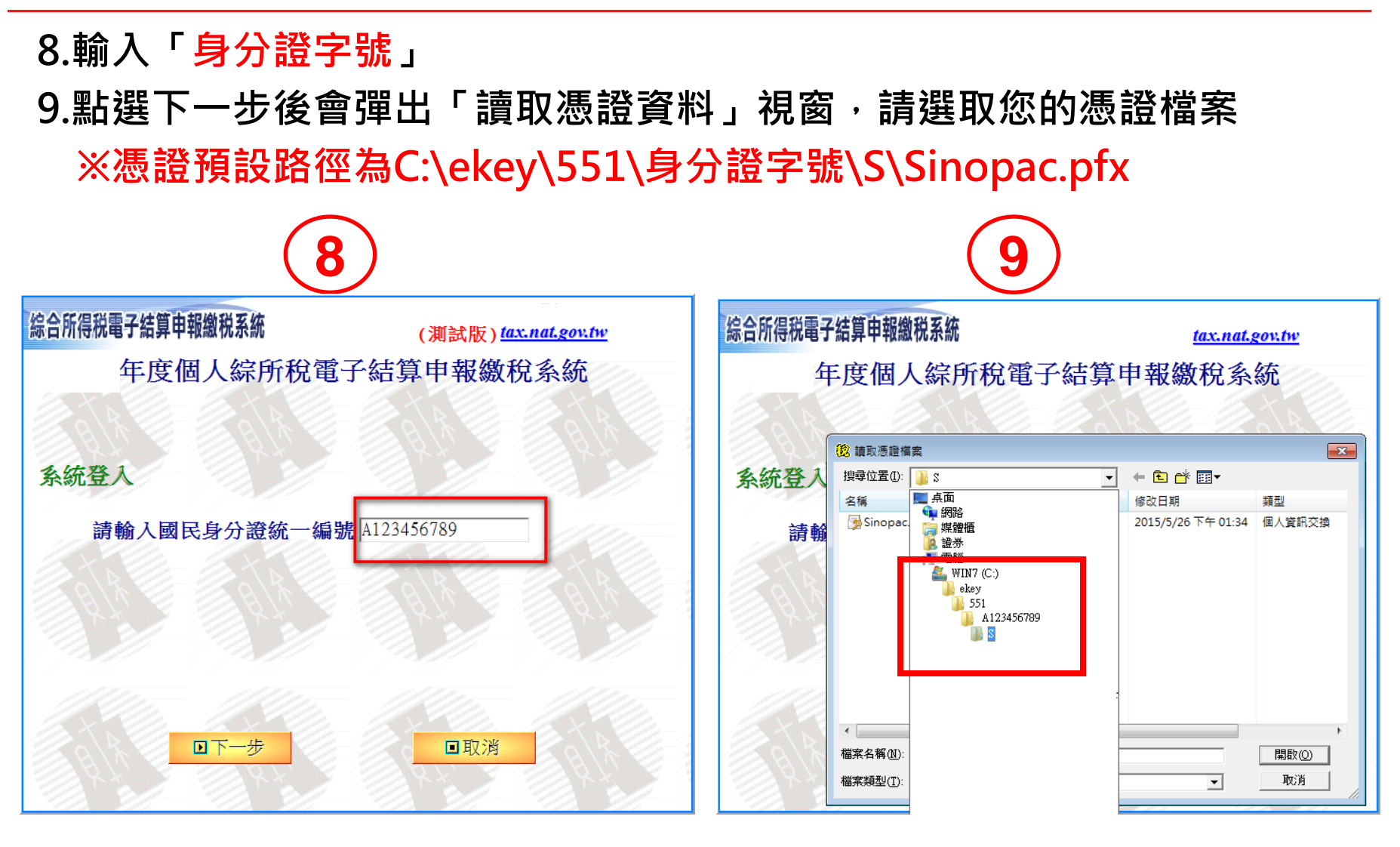

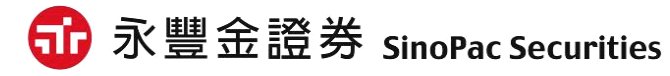

10.選取路徑後,請輸入「憑證密碼」,預設為「身分證字號 ( 英文字 母大寫)」,確認後即可登入報稅功能頁面。

11.首次進行報稅, 請選擇「2.下載當年度所得…」項目, 即可開始進行 報稅囉。

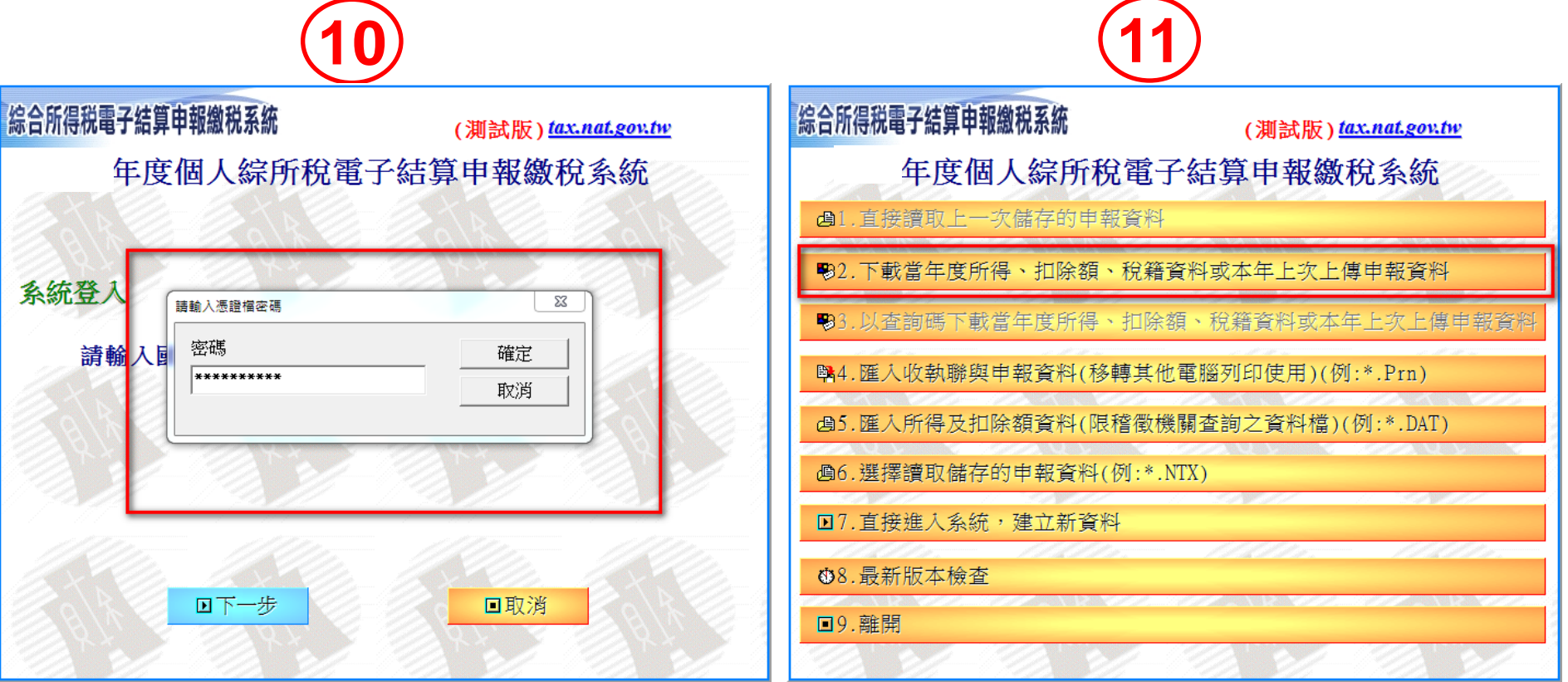

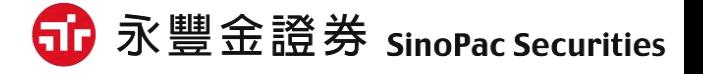

### 報稅完成

#### 12.陸續填寫完各項稅額資料後,請於「計算及上傳」功能,選擇繳稅 方式,並點選「申報資料上傳」即可完成您今年度的報稅囉!!

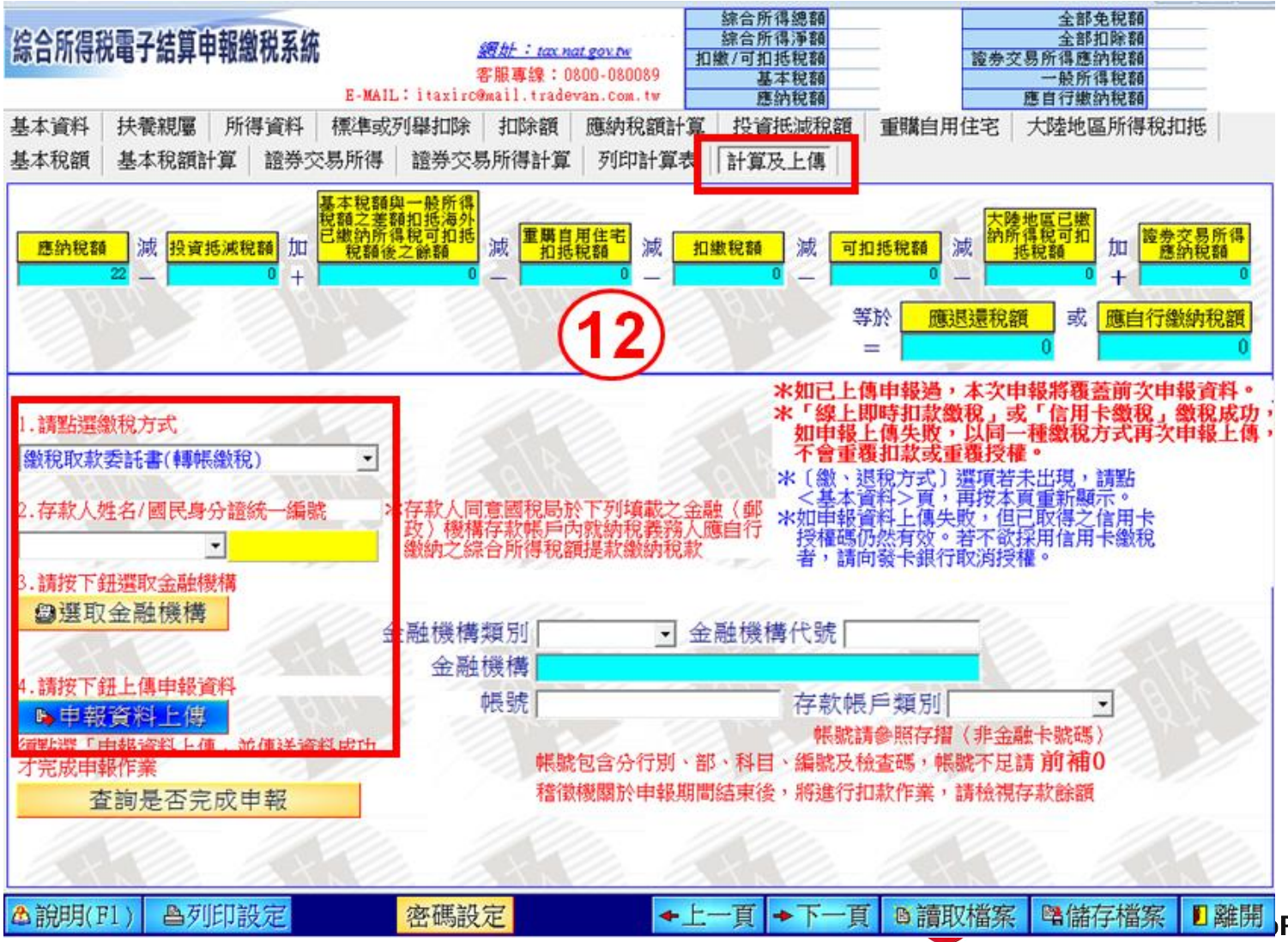

**Pac Securities** 

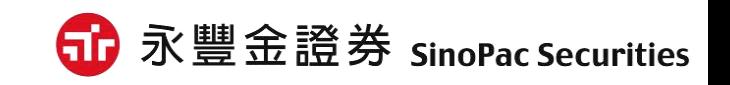

# **0800-038-123**

# 如有問題請洽客服中心

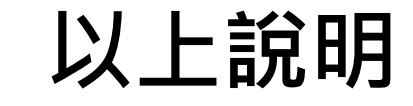